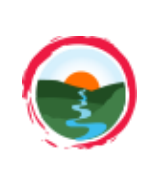

Tips and Other Features Great Lakes Watershed Management System

www.iwr.msu.edu/glwms

**Questions or Issues?** 

Contact Glenn O'Neil: [oneilg@msu.edu.](mailto:oneilg@msu.edu)

# **Migrating Old Projects**

– If you had an account on the old GLWMS interface, your projects saved before 2/17/17 are available in the new interface. To migrate projects created in the old interface after that, select My Projects > Migrate Old Projects.

## **View Current Payment Rates**

– Select Current Program Payments from the map menu. This will display current payment information for the Saginaw Bay RCPP, and the Saginaw Bay Pay for Performance Programs (sediment and groundwater).

## **Drawing Field Boundaries**

- If you're drawing a field boundary and make a mistake, hit the Escape button on your keyboard. This will cancel out what you've drawn so far so you can quickly restart. If you already outlined a field boundary but made a mistake, you can edit it using the **button and adjusting the** vertices as needed.
- If you need to remove one or more field boundaries from the map, select Draw Fields > Clear All Drawings.

### **Measure Tool**

- Select Measure from the map. A window will open with three measuring options: area, distance and location. **Measure**
- ‒ To activate the measurement tool, select one of the options from the window.
- ‒ Click on the map to start measuring. For area and distance measurements, you must double-click when you're ready to complete the measurement.
- IMPORTANT: When you're done measuring, click on the measurement tool you were using to turn it off. Otherwise, you may go to pan the map and find that the measurement tool is still active.

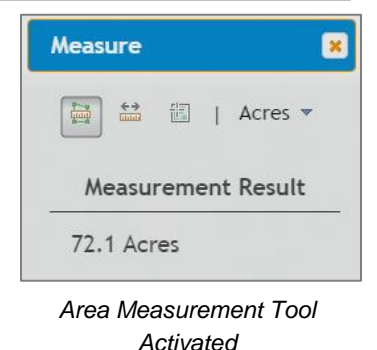

### **Edit/View Old Projects**

- Select My Projects > View/Edit Projects and browse until you find the project of interest. Select  $\bullet$  for the project OR simulation you'd like to edit. Then modify and save details as needed.
- If you want to review past results, click Load Simulation after you've selected a project and simulation. This will zoom to the field(s) associated with the simulation. For RCPP Evaluations, select the RCPP Wizard from the map menu and navigate to the results tab. For all other evaluations, select Analysis Wizards > General Wizard navigate to the Results tab.

### **Tutorials**

– Several on-screen tutorials are available to demonstrate how to use the GLWMS. Select Tutorials from the menu and choose one of them. Use the Next/Back buttons to navigate through the tutorial.